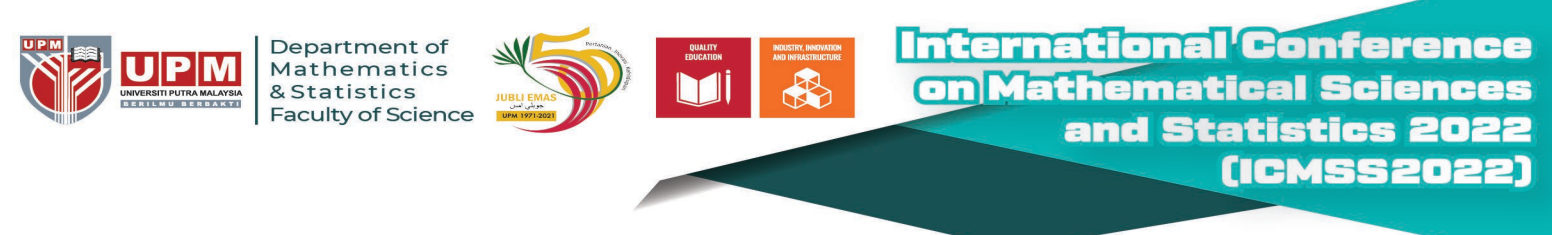

## Making Payment via UPM Payment Gateway

**STEP 1:** Please key in your particular detail

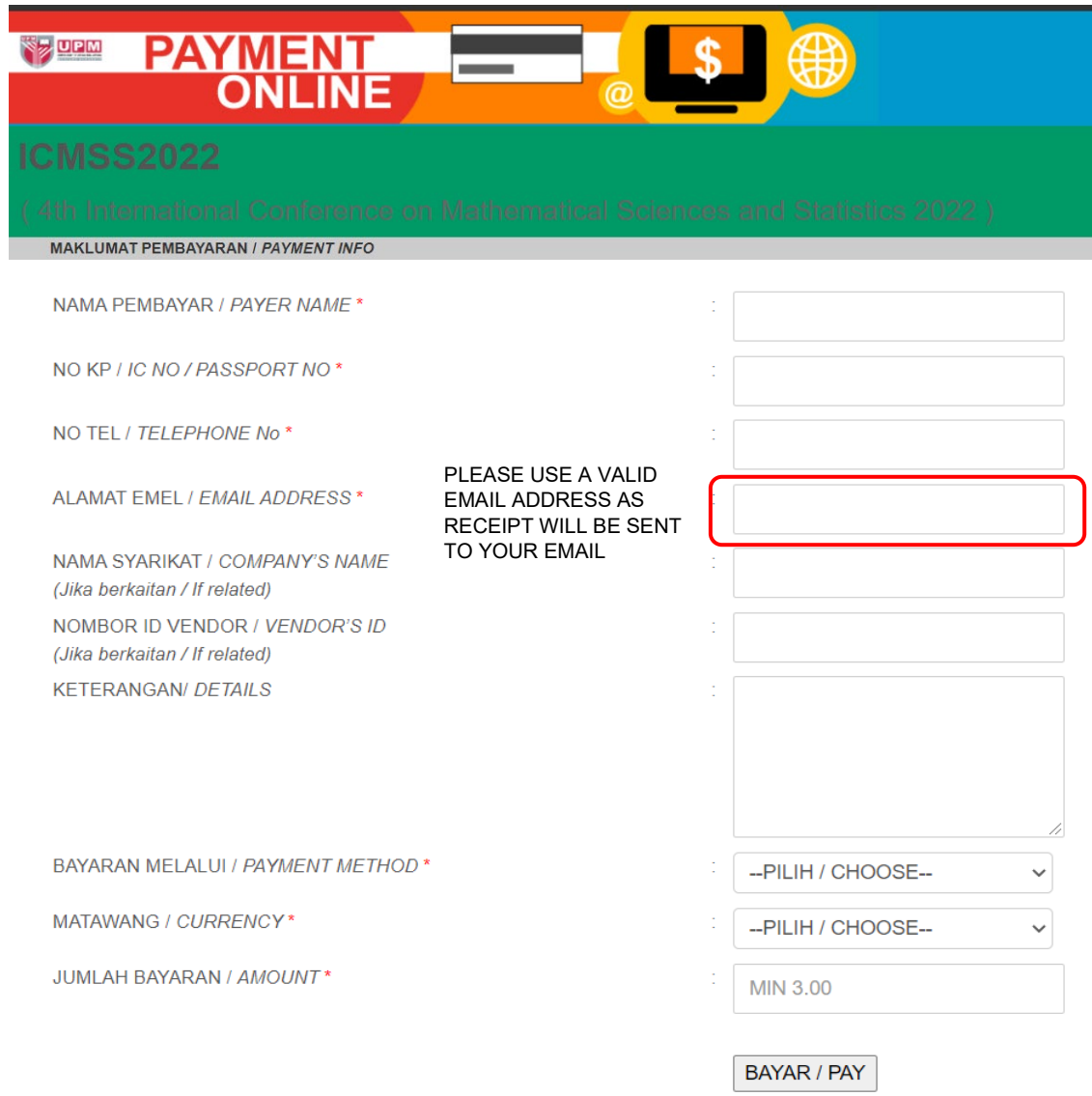

- Please key in your **Registration Type** (for example: International Professional Presenter) in the **KETERANGAN/ DETAILS** box.
- The value **"JUMLAH BAYARAN / AMOUNT"** should have 2 decimal digits (for example: 150.00)

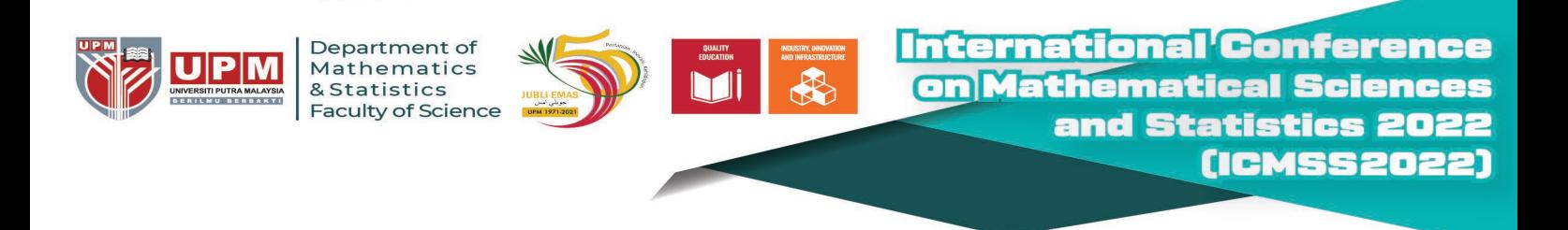

## **STEP 2:** Select your preferred payment method

Key-in the form if you choose **"Credit Card"**. Select your preferred bank if you choose **"Online Banking"**. Select your preferred eWallet (Grabpay, Shopeepay, Touch n Go) is you choose **"eWallet"**. Click "Proceed" button to continue.

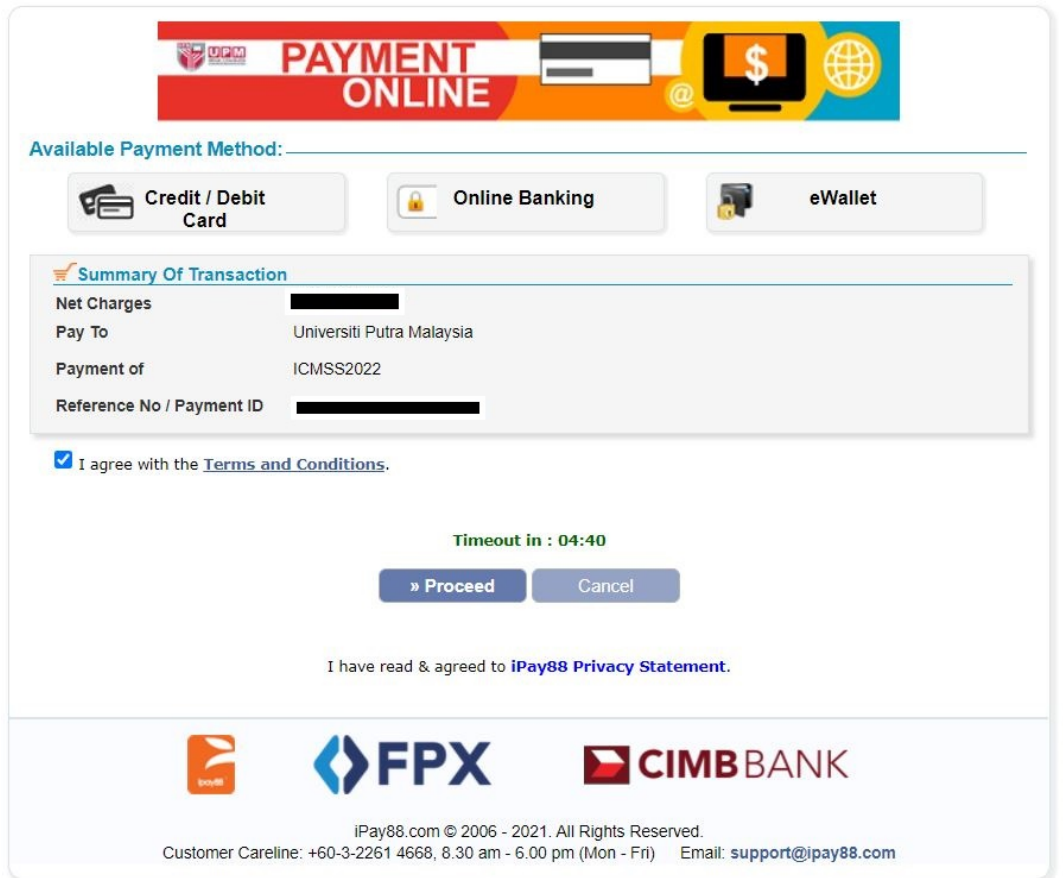

**Please do not close your current window or click the Back button on your browser until your browser takes you the page as below.** 

**We may not receive a successful transaction status from you if the process is interrupted.**

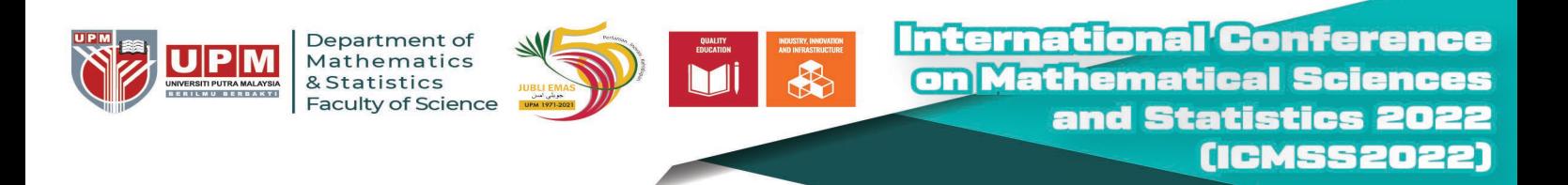

STEP 3: Once your payment is completed, your status will show **"Success"**.

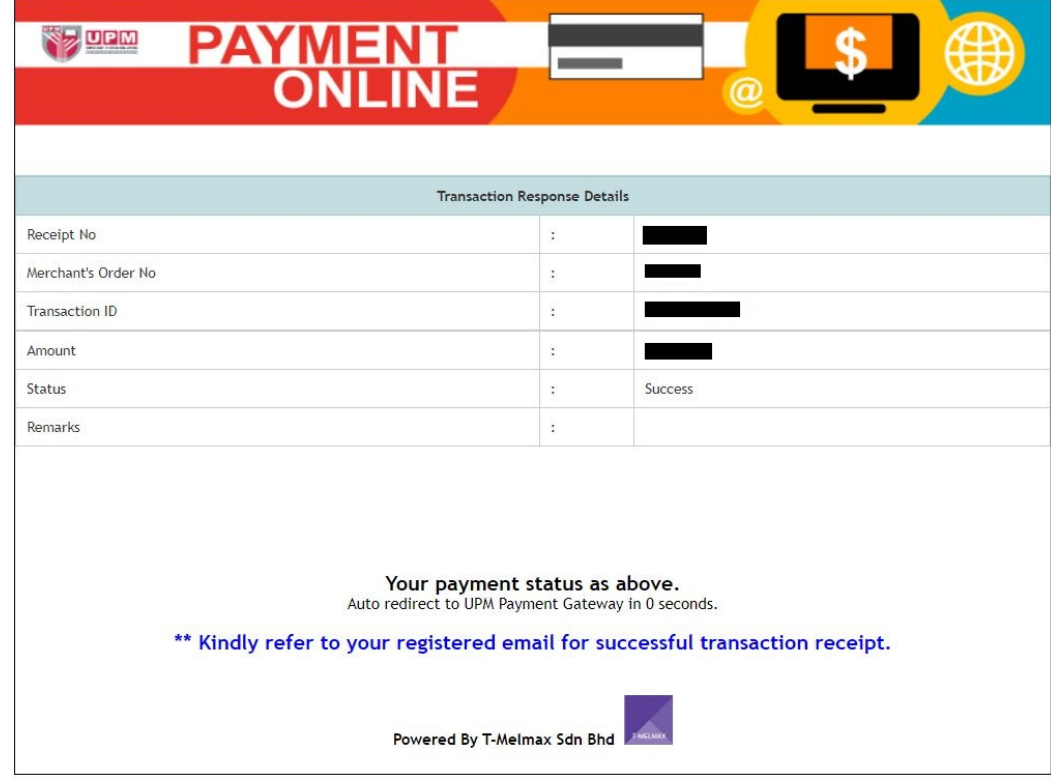

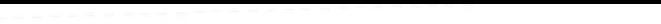

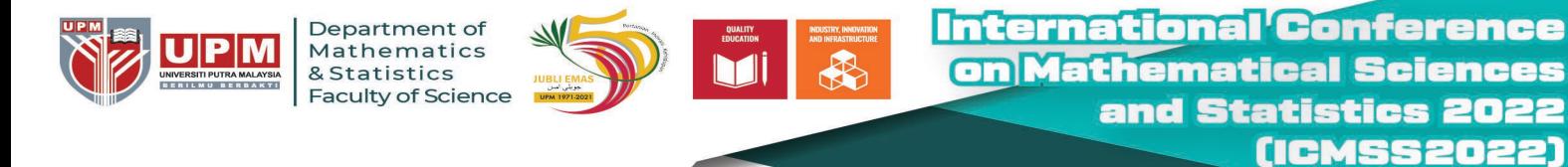

**STEP 4:** The payment receipt will automatically be sent to you by email.

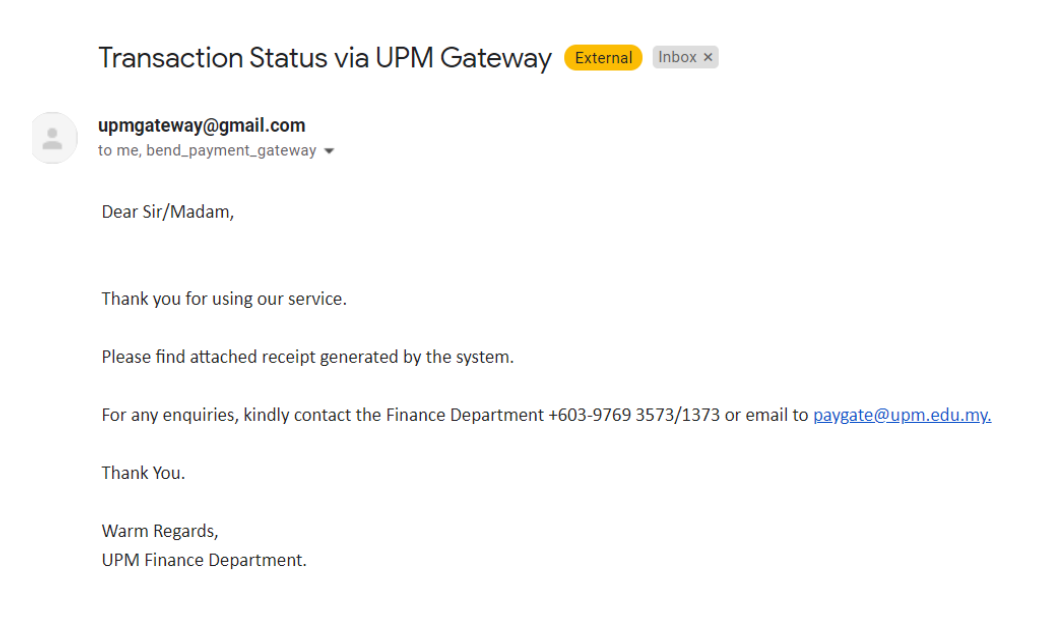

Note:Please do not reply to this email as it was automatically generated and cannot accept incoming email.

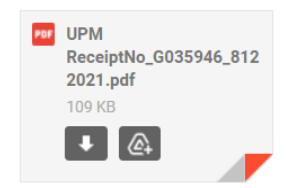

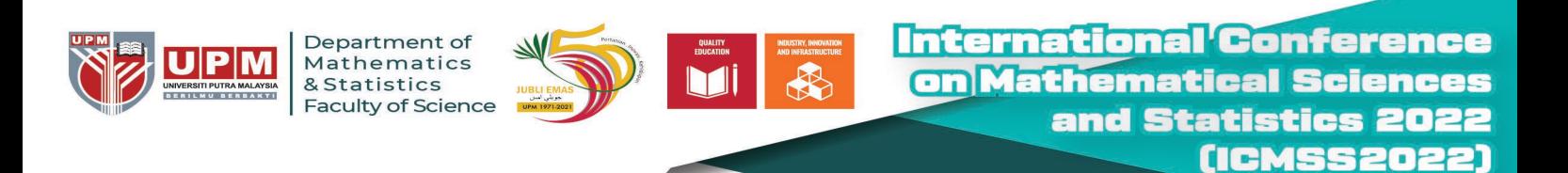

## **STEP 5:** Kindly send your payment receipt by email to **icmss2022@upm.edu.my**

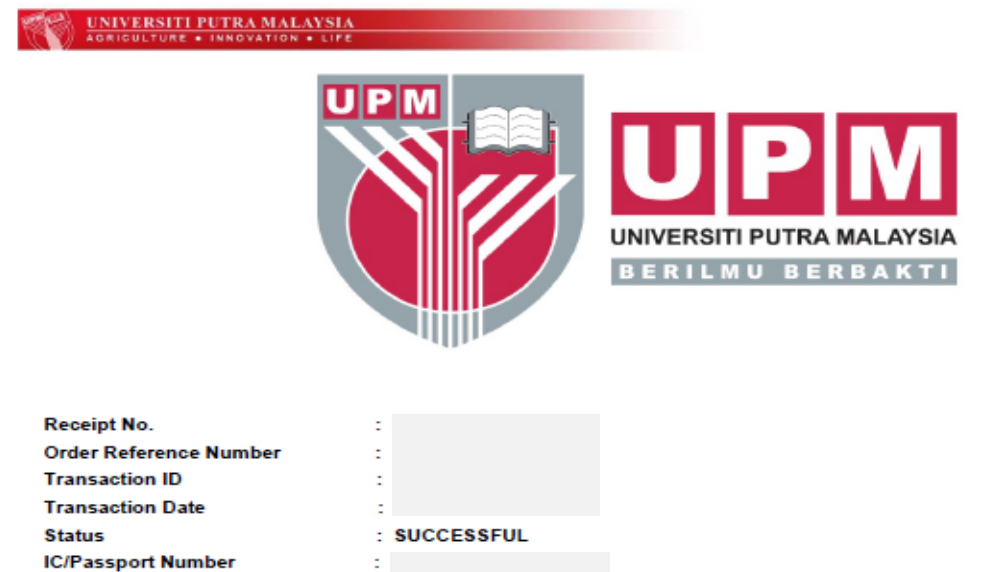

- This official receipt is valid subject to clearance

 $\sim$ 

 $\overline{z}$ 

: ICMSS2022

**Matric Number Invoice Number** 

**Mode of Payment** 

**Name** Email

Amount

**Description** 

- The University reserve the right to cancel and void this official receipt if information printed hereon is found to be incorrect. Payer will be advised to return this receipt and a new receipt will be printed
- · For any enquiries, kindly contact Finance Department +603-9769 3573/1373 or email to paygate@upm.edu.my

## IF YOU REQUIRE FURTHER CLARIFICATION, **PLEASE CONTACT:**

Dr. Haliza Bt Rosali Treasurer of ICMSS2022 Department of Mathematics and Statistics Faculty of Science Universiti Putra Malaysia 43400 Serdang, Selangor **Malaysia** Tel: +603-9769 6812 Email: liza\_r@upm.edu.my